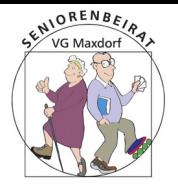

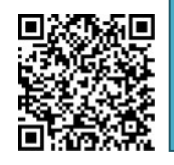

# **Tipps zum Upgrade von Win10 auf Win11**

In unserem Amtsblatt-Beitrag wurden bereits Überlegungen zum Wechsel von W10 auf W11 angestellt.

Hier soll jetzt ganz konkret eine Möglichkeit aufgezeigt werden, W11 auch dann installieren zu können, wenn lt Microsoft die Hardware Anforderungen nicht gegeben sind.

## 1. Finden Sie den aktuellen Upgrade-Status Ihres PC heraus.

Öffnen Sie auf dem W10 PC die Seite "Einstellungen, Update und Sicherheit". Bereits hier wird Ihnen das Ergebnis der PC Integritätsprüfung angezeigt. Das könnte dann folgendermaßen aussehen:

Dieser PC erfüllt derzeit nicht die PC-Integritätsprüfung abrufen X Mindestsystemanforderungen, um Windows 11 auszuführen Rufen Sie die Details ab, und prüfen Sie, ob Sie in der App "PC-Integritätsprüfung" Aktionen ausführen können.

Es wird angeboten, die PC-Integritätsprüfung abzurufen. "Kompatibilität überprüfen" liefert eine Liste der vom Microsoft festgelegten Mindestanforderungen für die Installation von Win11.

Hier kommt man dann auch gleich auf den Punkt und wird auf die Möglichkeit der Anschaffung eines neuen PC hingewiesen.

Wie Sie im Folgenden erfahren werden, ist das in vielen Fällen gar nicht notwendig. Sollte Ihr PC zwar schon älteren Datums aber für Ihre Zwecke leistungsfähig genug sein, verbleibt nur eine Einschränkung: der PC -Prozessor muss zwingend 64Bit unterstützen.

Ist letzteres gegeben, legen wir los mit Erstellung eines bootfähigen USB-Sticks Upgrade.

#### **Das Folgende gilt für den Fall, dass Ihr PC die von Microsoft geforderten Voraussetzungen nicht erfüllt.**

Sollte er es aber doch tun, erstellen Sie mit Hilfe des "Media Creation Tools" von der

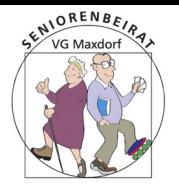

# Seniorenbeirat der VG Maxdorf

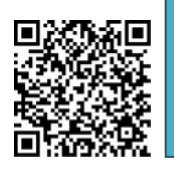

Microsoft Homepage Ihren bootfähigen USB-Stick, mit dem Sie Windows11 direkt installieren können.

# 2. Sichern Sie Ihre Daten auf dem Win10 PC

Ihre persönlichen Dokumente finden Sie nach dem Upgrade unter Windows.old wieder. Trotzdem ist die Datensicherung angesagt.

Unter Win10 installierte Programme werden nicht nach Win11 übernommen. Das Gute daran ist, sie haben eine "saubere" Neuinstallation.

# 3. Erstellen Sie ein Installationsmedium für Win11.

Hierzu benötigen wir das Rufus Tool, einen USB Stick mit eine Kapazität ab 8 Gb und die WINDOWS 11 Iso Datei.

Letztere können Sie kostenlos aus dem Web herunterladen

<https://www.microsoft.com/de-de/software-download/windows11>

oder Sie lassen das auch von Rufus erledigen.

Bevor Sie beginnen finden Sie heraus, ob der PC mit einem Bios oder der UEFI-Schnittstelle arbeitet:

Öffnen Sie die Such-Lupe in der Windows Taskleiste und tippen "msinfo32" ein. Klicken Sie in der Ergebnisliste auf "Systeminformationen".

In dem sich öffnenden Fenster finden Sie den "Bios-Modus".

Nach folgendem Video habe ich einen bootfähigen 32GB USB Stick erstellt: [https://www.youtube.com/watch?v=URhO1aEtD\\_w](https://www.youtube.com/watch?v=URhO1aEtD_w)

- 0. Installieren Sie das Rufus-Tool (download aus dem Web), verbinden Sie den USB-Stick mit dem PC und starten Sie das Rufus-Tool.
- 1. Wählen Sie das Partitionsschema "GPT" für den UEFI Modus (falls dies zutrifft).
- 2. Geben Sie Rufus den Speicherort der Win11.iso an (oder wählen Sie zum download win11 aus, i.a. die Home-Edition und warten Sie, bis Rufus die Installationsdatei auf dem USB Stick erstellt hat.
- 3. Fahren anschließend Sie den PC herunter.

# 4. Installieren Sie Win11 vom USB-Stick

Das Rufus-Tool hat ein bootfähiges USB-Medium erstellt.

Zur Einleitung der Installation verbinden Sie den USB-Stick mit Ihrem Rechner und starten diesen.

Jetzt müssen Sie fix reagieren und ggf den USB-Stick als Bootlaufwerk wählen. Beim HP-Rechner drücken Sie hierzu die F9 Taste und erhalten dann das Boot-Menü. Nach Starten des Installationsprogramms müssen noch einige Angaben gemacht werden.

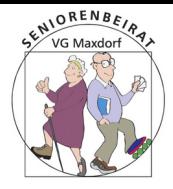

# Seniorenbeirat der VG Maxdorf

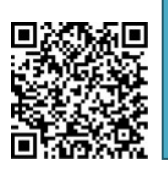

- 
- zu installierendes Betriebssystem: Windows 11 Home (meistens)
- Lizenzbedingungen: akzeptieren
- 
- 
- 

• Windows aktivieren: ich habe keinen Productkey • Installationsart benutzerdefiniert • wo installieren Partitionierung kann man lassen wie angezeigt. • Meldungen: ignorieren bzw bestätigen

Windows wird jetzt installiert. Nach Abschluss der Installation startet automatisch das Einrichtungsmenü.

**!Mit Hilfe des erstellten Win11 Installationsmediums können Sie Upgrades auf weiteren Win10 PC durchführen, auch wenn diese Geräte über eine andere Hardware Ausstattung verfügen!**

### 5. Ersteinrichtung Ihres neuen Win11 PC

Es ist unumgänglich, ein **WINDOWS Konto** einzurichten, dazu müssen Sie eine existierende email-Adresse angeben. Sie erhalten eine email an diese Adresse mit einem Code, den Sie eingeben müssen auf dem PC.

Mit dem Microsoft Konto haben Sie Zugriff auf den Microsoft Store und die Cloud (OneDrive).

Sie müssen (s.u) dieses Konto jedoch nicht zur Anmeldung am PC benutzen, sondern können sich lokal anmelden.

#### **Rechnername:** SBRM-07 (Beispiel)

**PIN**: (Buchstaben und Zeichen einschliessen) HdB07-Pin (Beispiel) (da ich mich ohne Kennwort angemeldet habe, muss eine PIN erstellt werden)

#### **Synchronisierung der Einstellungen und One Drive Dateien**:

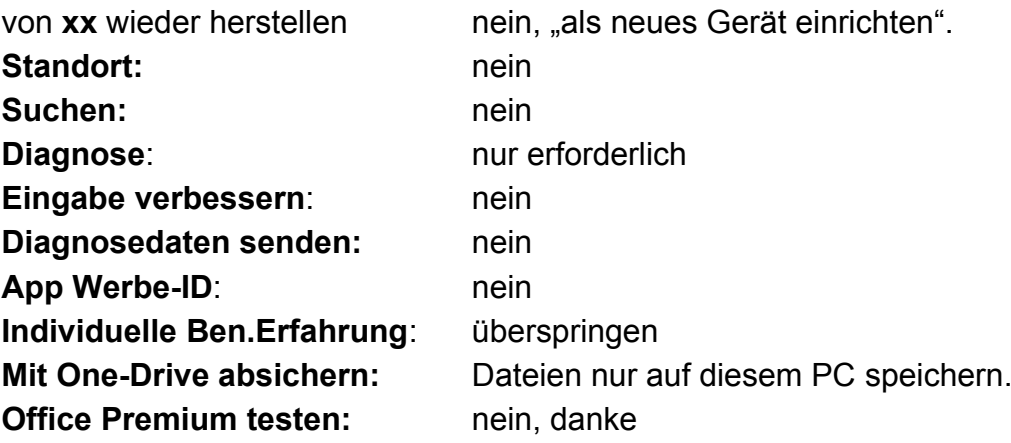

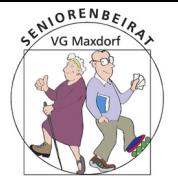

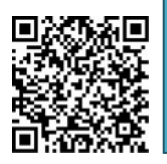

### **Weitere persönliche Konfiguration nach Erscheinen des Win11 Logos:**

- nicht benötigte Apps unter "Angepinnt" (Start) entfernen: (\*)  $RM$  (RechteMaus)  $\rightarrow$  "Deinstallieren" oder "von Start lösen" nach Wunsch
- Taskleiste (unten) entrümpeln: RM auf Icon  $\rightarrow$  "von Taskleiste lösen" (\*) RM in Taskleiste  $\rightarrow$  Taskleisteneinstellungen  $\rightarrow$  Personalisierung  $\rightarrow$ Schalter einstellen nach Bedarf. **Unten**: Verhalten der Taskleiste → Ausrichtung links. Ggf "Taskleiste automatisch ausblenden" aktivieren

(\*) Apps/Programme werden dabei nicht gelöscht

#### Lokales Konto einrichten.

( ps: ich persönlich verzichte gerne darauf, dass meine Daten in der MS-Cloud (OneDrive) landen)

#### Einstellungen → Konten → Ihre Infos → Kontoeinstellungen → "stattdessen **mit einem lokalen Konto anmelden"**

#### **Windows Sicherheit**:

Kennwort eingeben (bezieht sich auf das MS-Konto; das Kennwort hatte ich zuvor nicht angegeben).

Deshalb wählen: weitere Optionen → PIN → und PIN eingeben: HdB07-Pin (Beispiel)

lokale Kontoinformationen eingeben:

Benutzername: user1 (Beispiel)

(der erste Benutzer erhält automatisch Administrator Rechte) **Kennwort**: HdBuser1 (Beispiel)

Abmeldung und Neu Anmeldung als user1 mit **PIN** oder **Kennwort**

ggf weiteren Benutzer einrichten:

Unter START  $\rightarrow$  Einstellungen  $\rightarrow$  Ihre Infos  $\rightarrow$  Konten  $\rightarrow$  Familie und andere Benutzer → Konto hinzufügen

- ich kenne die Anmeldedaten des Benutzers nicht
- Konto erstellen: **Benutzer ohne MS-Konto hinzufügen**: Benutzername: HdB-07 (Beispiel) Kennwort: HdB\_07 (Beispiel)

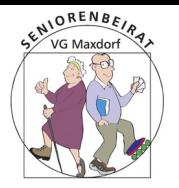

# Seniorenbeirat der VG Maxdorf

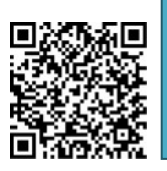

# 6. Apps/Programme installieren

#### **1 Firefox**

- MS Edge starten. Jetzt müssen einige Eingaben gemacht - meist ablehnen - und die Vertragsbedingungen akzeptiert werden.
- Firefox von der Mozilla Seite herunterladen, installieren, an Taskleiste anheften und als Standard festlegen. Edge beenden und von Taskleiste entfernen.
- Firefox konfigurieren: Suchmaschine **Startpage – Datenschutz-Suchmaschine** hinzufügen und zum Standard machen **Adblocker Ultimate** hinzufügen. **Do not track** aktivieren. Cookies **beim Beenden löschen** Firefox Chronik **niemals anlegen.**
- Firefox Menü: Lesezeichen → Lesezeichen Symbolleiste anlegen.

#### **2 LibreOffice**

- Firefox starten, Libreoffice suchen und von **Libreoffice.org** herunterladen und installieren.
- **Writer** und **Calc** an Taskleiste anheften.

#### **3 Verknüpfungen auf Desktop löschen (bis auf Papierkorb).**

• Taskleiste: RM auf Cloudsymbol → **OneDrive** anhalten

… und natürlich weitere Programme nach Bedarf installieren …..